<span id="page-0-2"></span>[Comment tirer le meilleur parti de votre système Dell](#page-0-0) <sup>o</sup> [Mise à jour des pilotes et des utilitaires](#page-9-0) [Contenu du DVD Dell Systems Management Tools and](#page-0-1) **[Documentation](#page-0-1)**  [Présentation générale de Systems Management](#page-1-0) **[Software](#page-1-0) [Installation de votre système d'exploitation](#page-4-0) O** [Installation de Systems Management Software sur un](#page-6-0) [système géré](#page-6-0) [Installation de Systems Management Software sur une](#page-7-0) [station de gestion](#page-7-0) **O** [Installation de Dell OpenManage sous VMware ESX](#page-9-1) **[Server](#page-9-1) O** [Utilisation de Dell OpenManage avec Citrix XenServer](#page-9-2) [Dell Edition](#page-9-2) **[Installation de Dell OpenManage sous Microsoft Hyper-V](#page-9-3)** [et Hyper-V Server](#page-9-3) **[Correctifs logiciels de sécurité](#page-10-0)** [Obtention d'assistance technique](#page-10-1)

Le *Guide d'installation rapide du logiciel Dell OpenManage* est disponible en anglais, français, allemand, espagnol, japonais et chinois simplifié sur le DVD *Dell Systems Management Tools and Documentation* et sur le site de support de Dell à l'adresse **support.dell.com**.

# <span id="page-0-0"></span>**Comment tirer le meilleur parti de votre système Dell**

Le DVD *Dell Systems Management Tools and Documentation* fournit les éléments suivants :

- **Des outils d'installation et de configuration optimisés** permettant de réduire le temps requis pour l'installation et la configuration des systèmes et des logiciels Dell™. Ces outils permettent de découvrir et de configurer automatiquement les contrôleurs RAID et les cartes réseau fournis par Dell, réduisant ainsi le temps nécessaire à l'installation des systèmes d'exploitation suivants :
	- Microsoft<sup>®</sup> Windows<sup>®</sup>
	- Red Hat® Enterprise Linux®
	- SUSE® Linux Enterprise Server
- **Des utilitaires, des pilotes et des diagnostics** permettant d'utiliser les derniers pilotes, utilitaires et diagnostics en ligne (basés sur le système d'exploitation) optimisés par Dell pour mettre à jour votre système.
- **Systems Management** qui installe les applications Dell OpenManage™ afin de vous aider à optimiser la gestion des systèmes et à en automatiser l'administration. Ces applications fournissent les outils nécessaires à la surveillance, au diagnostic et à la mise à jour à distance de vos systèmes.
- **De la documentation** traduite dans certaines langues sur Systems Management Software, les contrôleurs RAID et les périphériques.

**REMARQUE :** Pour consulter la documentation relatives aux systèmes fonctionnant sous un système d'exploitation Red Hat Enterprise Linux ou SUSE Linux Enterprise Server qui se trouve sur le DVD *Dell Systems Management Tools and Documentation* , ouvrez le fichier **index.htm** situé sous **<lecteur\_de\_DVD>\docs\<répertoire\_ de\_ la\_langue>.**

### [Retour au début](#page-0-2)

# <span id="page-0-1"></span>**Contenu du DVD Dell Systems Management Tools and Documentation**

Le DVD *Dell Systems Management Tools and Documentation* contient les répertoires suivants :

<*racine du DVD*>

Dell Systems Build and Update Utility se trouve dans la racine du DVD. À l'aide de cet utilitaire, vous pouvez notamment effectuer les tâches suivantes :

- mettre à jour le micrologiciel de votre système et installer un système d'exploitation ;
- mettre à jour le micrologiciel et le BIOS sur des systèmes multiples dans un environnement pré-système d'exploitation ;
- configurer le matériel de votre système ;
- personnaliser l'utilitaire Server Update Utility (SUU) et l'utiliser pour mettre à jour votre système.
- **SYSMGMT**

Le répertoire **SYSMGMT** contient les sous-répertoires suivants :

- **srvadmin** : ce répertoire renferme les produits Systems Management Software, dont Dell OpenManage Server Administrator.
- **ManagementStation** : ce répertoire renferme les tous derniers produits de la console Dell Systems Management, y compris les outils

Dell Remote Access Controller, la console de l'utilitaire de gestion du contrôleur de gestion de la carte mère (utilitaires BMC), l'utilitaire snap-in d'Active Directory et Dell OpenManage IT Assistant.

#### **docs**

Le répertoire **docs** renferme de la documentation sur les systèmes, les produits Systems Management Software, les périphériques et les contrôleurs RAID.

#### **SERVICE**

Le répertoire **SERVICE** fournit les outils dont vous avez besoin pour gérer votre système ainsi que les diagnostics et les pilotes optimisés par Dell les plus récents pour votre système.

Tous ces répertoires contiennent des fichiers **lisez-moi**, qui fournissent les dernières informations produit.

Comparez le contenu de la boîte d'accessoires de votre système au bordereau ou à la facture fournis avec votre système. Si un composant est manquant ou endommagé, appelez Dell dans les 30 jours qui suivent la date de la facture pour obtenir un remplacement gratuit. Pour de plus amples informations, voir « [Obtention d'assistance technique](#page-10-1) ».

#### [Retour au début](#page-0-2)

# <span id="page-1-0"></span>**Présentation générale de Systems Management Software**

Dell OpenManage Systems Management Software est une suite d'outils de déploiement, de surveillance et de maintenance pour les systèmes Dell. Ces logiciels vous permettent de gérer votre système grâce à des fonctions de surveillance proactive, de notification et d'accès à distance.

Les systèmes que vous avez l'intention de gérer avec les logiciels Dell OpenManage sont appelés *systèmes gérés*. Les applications *Managed system* comprennent les logiciels Server Administrator et Remote Access Controller (RAC).

Une *station de gestion* peut servir à gérer un ou plusieurs *systèmes gérés* à distance à partir d'un emplacement central.

Le [tableau 1-1 d](#page-1-1)écrit les produits Dell OpenManage.

### <span id="page-1-1"></span>**Tableau 1-1. Applications Dell OpenManage Systems Management Software**

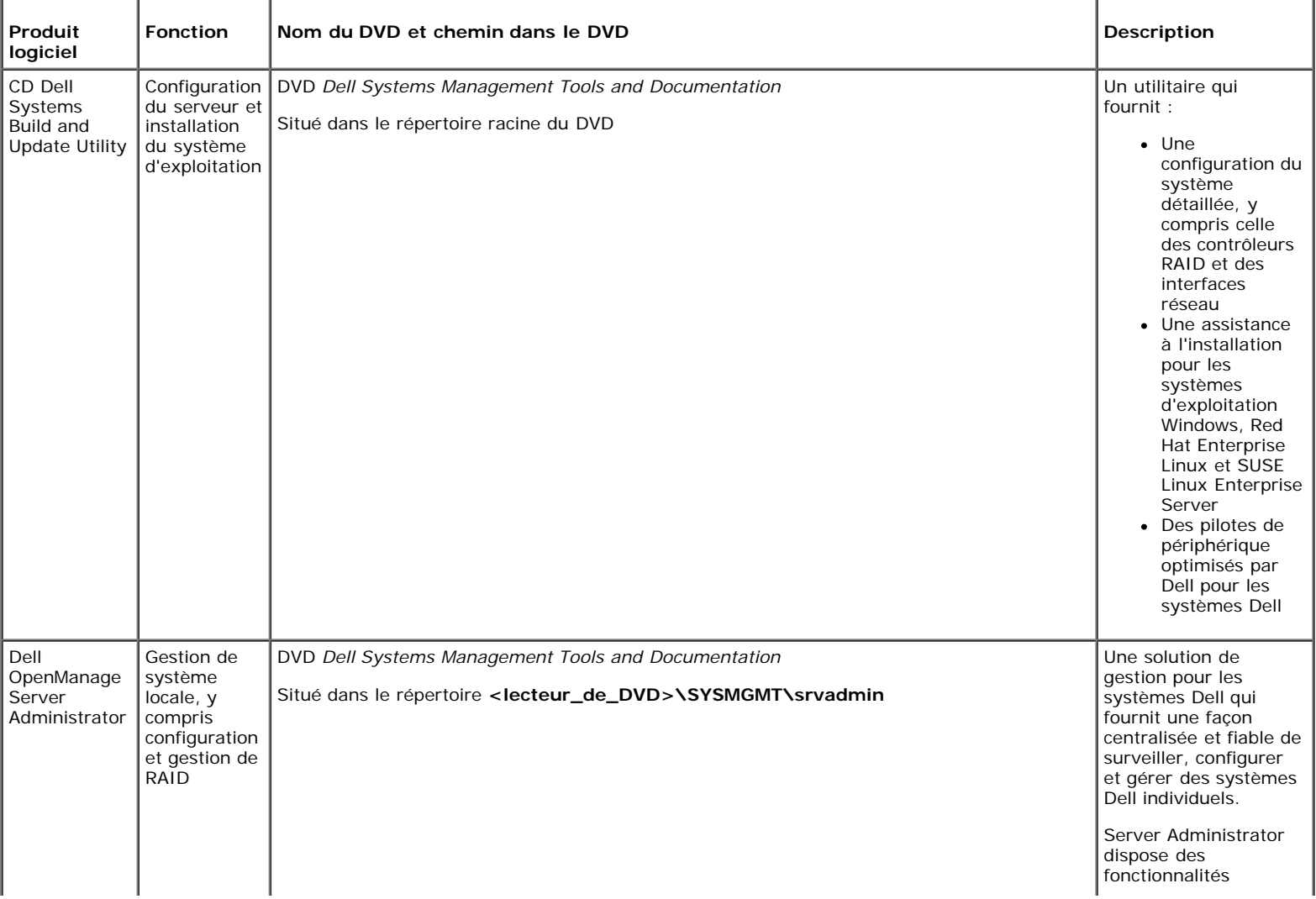

#### suivantes :

- La gestion de la sécurité via le contrôle de l'accès basé sur les rôles (RBAC), l'authentification et le cryptage
- La capacité de revoir et de rapporter la configuration et la condition d'un sous-système RAID hôte
- Un accès rapide à des informations détaillées sur les pannes et performances rapportées sur l'interface utilisateur et dans le journal avancé
- Permet l'administration locale et prend en charge l'administration à distance du système local.
- Des fonctionnalités améliorées de configuration du stockage sur disque RAID ou non RAID raccordé localement à un système
- Des informations sur la gestion du stockage sous la forme d'un affichage graphique intégré
- La condition du stockage local et distant rattaché à un système géré
- La prise en charge de SAS, SCSI, SATA et ATA mais pas de Fibre Channel
- La capacité d'effectuer des fonctionnalités sur tous les contrôleurs et enceintes RAID et non-RAID à partir d'une interface graphique unique ou la CLI, sans avoir besoin d'utiliser les utilitaires du BIOS du contrôleur La capacité de protéger vos

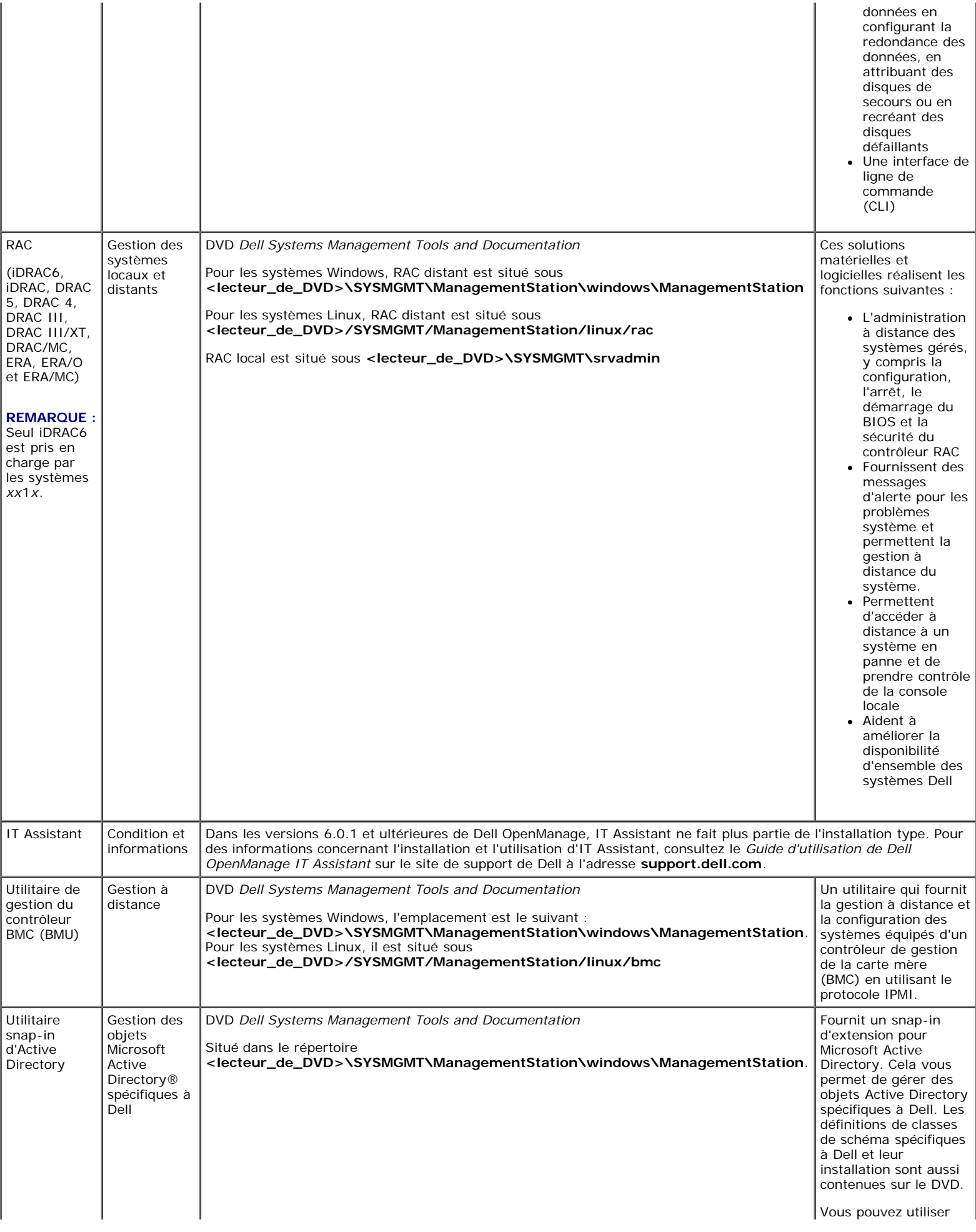

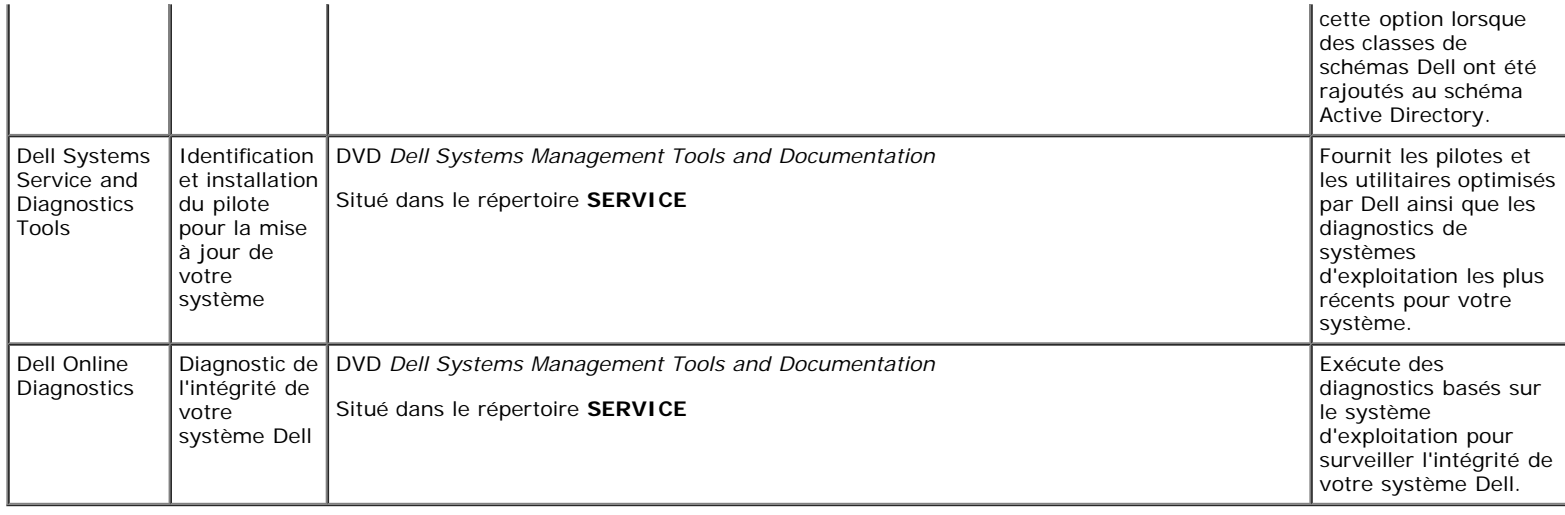

Pour obtenir des informations sur les différents systèmes Dell, les systèmes d'exploitation qu'ils prennent en charge et les composants Dell OpenManage pouvant être installés sur ces systèmes, consultez la *Matrice de prise en charge logicielle des systèmes Dell* la plus récente sur le site de support de Dell à l'adresse **support.dell.com**.

[Retour au début](#page-0-2)

# <span id="page-4-0"></span>**Installation de votre système d'exploitation**

Effectuez les étapes suivantes pour déterminer si un système d'exploitation est installé sur votre système :

- 1. Démarrez le système.
- 2. Lisez et acceptez le contrat de licence logicielle pour continuer.

Si un message apparaît, indiquant qu'aucun disque d'amorçage n'existe ou qu'aucun système d'exploitation n'a été trouvé, c'est qu'il n'y a pas de système d'exploitation installé sur votre système. Prenez le média de votre système d'exploitation et suivez les procédures décrites dans cette section.

Si un système d'exploitation a été préinstallé sur votre système, il n'est pas nécessaire de poursuivre cette procédure. Déterminez l'emplacement du document avec les instructions d'installation du système d'exploitation fourni avec votre système et suivez ces instructions pour réaliser l'installation.

Avec les versions 6.0.1 et ultérieures de Dell OpenManage, vous pouvez installer un système d'exploitation à l'aide de Dell Unified Server Configurator ou de Systems Build and Update Utility.

# **Installation de votre système d'exploitation à l'aide d'Unified Server Configurator**

Dell Unified Server Configurator (USC) est un utilitaire de configuration préinstallé activant les tâches de gestion des systèmes et du stockage à partir d'un environnement intégré, tout au long du cycle de vie du système.

USC se trouve sur une carte mémoire flash intégrée, fonctionne indépendamment du système d'exploitation et peut être démarré au cours de la séquence d'amorçage.

USC peut être utilisé pour :

- identifier, télécharger et appliquer les mises à jour du système sans avoir à faire des recherches sur le site de support de Dell (**support.dell.com**) ;
- installer et déployer un système d'exploitation ;
- configurer le RAID ;
- exécuter des diagnostics pour valider le système et le matériel connecté.

Ce guide fournit une brève description de la procédure d'installation d'un système d'exploitation à l'aide d'USC. Pour plus d'informations concernant l'utilisation d'USC pour installer un système d'exploitation et effectuer d'autres tâches de gestion des systèmes, veuillez consultez le *Guide d'utilisation de Dell Unified Server Configurator* sur le site de support de Dell à l'adresse **support.dell.com**.

La première fois que vous démarrez le système, USC lance l'assistant **Paramètres utilisateur** pour vous permettre de configurer vos préférences en matière de paramètres de langue et de réseau.

1. Lancez Unified Server Configurator en amorçant le système et en appuyant sur la touche <F10> dans les dix secondes après l'apparition du logo de Dell.

- 2. Cliquez sur **Déploiement du système d'exploitation** dans le volet de gauche.
- 3. Cliquez sur **Déployer le système d'exploitation** dans le volet de droite.
- 4. Si un contrôleur RAID est installé sur votre système, vous avez l'option de lancer l'assistant Configuration RAID et de configurer un disque virtuel comme périphérique d'amorçage. Pour des informations sur la configuration du RAID, consultez le *Guide d'utilisation de Dell Unified Server Configurator*.
- 5. Sélectionnez le système d'exploitation que vous voulez installer et cliquez sur **Suivant**.

Il vous faudra peut-être patienter pendant le processus d'extraction et de copie des pilotes en arrière-plan car cela peut durer un certain temps.

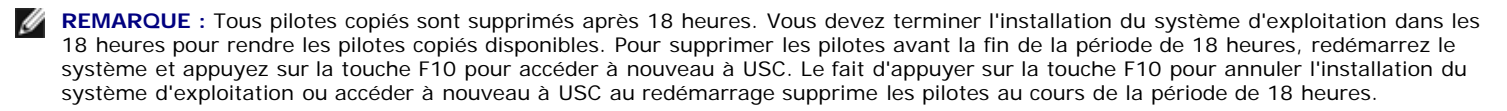

- 6. Insérez le média d'installation du système d'exploitation et cliquez sur **Suivant**. USC vérifie que le média d'installation convient au système d'exploitation que vous avez sélectionné. Si le média d'installation inséré ne correspond pas à la sélection du système d'exploitation, il sera éjecté.
- 7. Cliquez sur **Terminer** pour redémarrer le système et poursuivre l'installation du système d'exploitation. Lors du redémarrage, le système démarre à partir du média d'installation du système d'exploitation.

# **Installation de votre système d'exploitation à l'aide de Dell Systems Build and Update Utility**

Suivez les étapes suivantes pour déterminer si un système d'exploitation est installé sur votre système :

- 1. Démarrez le système.
- 2. Lisez et acceptez le contrat de licence du logiciel pour continuer.

Si un message apparaît, indiquant qu'aucun disque d'amorçage n'existe ou qu'aucun système d'exploitation n'a été trouvé, c'est qu'il n'y a pas de système d'exploitation installé sur votre système. Prenez le CD de votre système d'exploitation et passez aux étapes suivantes.

Si un système d'exploitation a été préinstallé sur votre système, il n'est pas nécessaire de poursuivre cette procédure. Déterminez l'emplacement du document avec les instructions d'installation du système d'exploitation fourni avec votre système et suivez ses instructions pour réaliser l'installation.

Effectuez les étapes suivantes pour installer un système d'exploitation sur votre système :

1. Insérez le DVD *Dell Systems Management Tools and Documentation* puis redémarrez votre système.

Les options suivantes sont disponibles pendant le démarrage du système :

### **Dell Systems Build and Update Utility**

Vous conduit à l'écran **Dell System Build and Update Utility - Accueil**.

**Vérification du média optique (DVD)**

Vérifie si le DVD est correctement créé et en valide le contenu.

**Ignorer le démarrage à partir du média optique (DVD) - Démarrer à partir du disque dur**

Démarre à partir du disque dur et vérifie si un système d'exploitation est installé sur votre système. Si aucun système d'exploitation n'est installé, démarre à partir du DVD.

**REMARQUE :** Si vous ne sélectionnez pas une option dans les 10 secondes, **Dell Systems Build and Update Utility** est Ø sélectionné par défaut et le système démarre automatiquement à partir du DVD.

#### **· Interface de ligne de commande DTK (Linux)**

Lance l'interface de ligne de commande de Dell OpenManage Deployment Toolkit.

*C* REMARQUE : Cette option est uniquement disponible sur les systèmes Linux.

2. Cliquez sur **Configurer** en regard d'**Installation du système d'exploitation du serveur** ou cliquez sur **Installation du système**

**d'exploitation du serveur** dans le volet gauche de la page d'accueil de **Dell Systems Build and Update Utility**.

3. Suivez les instructions étape par étape pour configurer votre matériel et installer votre système d'exploitation.

Pour des informations supplémentaires sur l'installation du RAID, consultez la section *Initiation au RAID* dans le répertoire **docs**.

Pour plus d'informations sur l'utilisation de Dell Systems Build and Update Utility, consultez le *Guide de référence rapide de Dell Systems Build and Update Utility* dans le répertoire **docs** ou sur le site de support de Dell à l'adresse **support.dell.com**.

Lors de l'installation du système d'exploitation Windows, quelques configurations matérielles avec plus de 4 Go de mémoire physique installée nécessitent des étapes supplémentaires après l'installation du système d'exploitation afin d'utiliser complètement toute la mémoire installée. Pour plus d'informations sur l'extension de l'adresse physique (PAE), veuillez consultez :

- **www.microsoft.com/windows2000/en/advanced/help/PAE\_checklist.htm**
- **www.microsoft.com/resources/documentation/windowsserv/2003/ enterprise/proddocs/en-us/paex86\_2.asp**
- **www.support.microsoft.com/default.aspx?scid=kb;en-us;283037**

### **Icônes de la post-installation**

Lorsque vous utilisez Dell Systems Build et Update Utility pour installer un système d'exploitation, Dell Systems Build and Update Utility vous permet de copier les fichiers d'installation pertinents de Systems Management Software sur le disque dur et place sur le bureau les icônes **Installer Server Administrator** et **Supprimer les fichiers d'installation de Server Administrator**. Ces icônes sont créés seulement si vous utilisez Windows 2003 et Red Hat Enterprise Linux mais ne sont pas disponibles pour les systèmes d'exploitation Windows Server 2008 et SUSE Linux Enterprise Server.

Vous pouvez utiliser l'icône d'**Installer Server Administrator** pour installer Server Administrator sans le DVD. Sur les systèmes fonctionnant sous un système d'exploitation Windows pris en charge, le fait de cliquer sur cette icône affiche l'interface d'installation standard. Sur les systèmes fonctionnant sous un système d'exploitation Red Hat Enterprise Linux pris en charge, le fait de cliquer sur cette icône lance le script d'installation personnalisée de **Server Administrator**. Si vous ne voulez pas installer Server Administrator, supprimez les fichiers d'installation en cliquant sur l'icône **Supprimer les fichiers d'installation de Server Administrator**. Après avoir confirmé que vous voulez continuer, tous les fichiers de Server Administrator seront supprimés, y compris les icônes.

#### [Retour au début](#page-0-2)

# <span id="page-6-0"></span>**Installation de Systems Management Software sur un système géré**

Le programme d'installation propose une option **Installation type** et une option **Installation personnalisée**. L'option **Installation type** (recommandée) installe automatiquement tous les composants logiciels détectés comme étant nécessaires à la gestion de votre système. L'option Installation personnalisée vous permet de sélectionner les composants logiciels que vous voulez installer. La procédure de ce document est basée sur l'option Installation type.

Pour de plus amples détails sur l'option Installation personnalisée, consultez le *Guide d'installation et de sécurité de Dell OpenManage* . L'option Installation personnalisée vous permet d'installer les logiciels Management Station et Managed System dans le même répertoire ou dans des répertoires différents. Vous pouvez également choisir le répertoire d'installation.

**REMARQUE :** Installez l'agent SNMP sur le système géré en utilisant votre système d'exploitation avant d'installer Managed System Software.

# **Installation de Managed System Software sur un système d'exploitation Microsoft Windows pris en charge**

- 1. Ouvrez une session avec des droits d'administrateur sur le système fonctionnant sous un système d'exploitation Windows pris en charge où vous voulez installer les composants Managed System.
- 2. Vérifiez que votre système dispose d'un navigateur pris en charge.
- 3. Si un contrôleur RAID est installé sur votre système et que vous avez l'intention d'installer la fonction Storage Management, assurez-vous que les pilotes de périphérique de chaque contrôleur RAID sont aussi installés.

Les pilotes de périphériques sont disponibles dans le répertoire **SERVICE**. Vous pouvez vérifier le pilote de périphérique sous Windows en cliquant-droite sur **Poste de travail**, sélectionnant **Gérer** puis en cliquant sur **Gestionnaire de périphériques**.

4. Insérez le DVD *Dell Systems Management Tools and Documentation* dans le lecteur de DVD.

Le programme de configuration devrait démarrer automatiquement. Si ce n'est pas le cas, cliquez sur le bouton **Démarrer** puis sur **Exécuter** et tapez *x*:\autorun.exe (où x est la lettre représentant votre lecteur de DVD).

Le menu de l'exécution automatique **Installation de Dell OpenManage** s'affiche.

5. Sélectionnez l'option **Dell OpenManage Server Administrator** et cliquez sur **Installer**.

L'écran de la condition des prérequis de **Dell OpenManage Server Administrator** s'affiche et exécute la vérification des prérequis pour le système géré. Des messages informatifs, d'avertissement ou d'erreur pertinents sont le cas échéant affichés. Vous devez résoudre toutes les erreurs et tous les avertissements.

- 6. Cliquez sur le bouton **Installer, modifier, réparer ou supprimer Server Administrator**.
- 7. Cliquez sur **Suivant** dans la fenêtre d'**accueil**.
- 8. Acceptez le contrat de licence et cliquez sur **Suivant**.
- 9. Sélectionnez **Type** et cliquez sur **Suivant**.
- 10. Cliquez sur **Installer** pour poursuivre la procédure d'installation.

Le programme de configuration installe automatiquement tous les composants Managed System Software qui s'appliquent à votre configuration matérielle.

11. Une fois l'installation réalisée, cliquez sur **Terminer** et redémarrez votre système (si vous êtes invité à le faire) avant d'utiliser le logiciel.

### **Installation de Managed System Software sur un système d'exploitation Red Hat Enterprise Linux ou SUSE Linux Enterprise Server pris en charge**

- 1. Ouvrez une session en tant que root sur le système fonctionnant sous un système d'exploitation Red Hat Enterprise Linux ou SUSE Linux Enterprise Server pris en charge où vous voulez installer les composants Managed System.
- 2. Insérez le DVD *Dell Systems Management Tools and Documentation* dans le lecteur de DVD.
- 3. Si nécessaire, montez le DVD à l'emplacement de votre choix à l'aide de la commande mount ou d'une instruction similaire.

**A REMARQUE** : Sous le système d'exploitation Red Hat Enterprise Linux 5, les DVD sont automatiquement montés avec l'option -noexec mount. Cette option ne vous permet pas de lancer des exécutables à partir du DVD. Vous devez monter le DVD-ROM manuellement puis lancer les exécutables.

4. Naviguez jusqu'au répertoire **SYSMGMT/srvadmin/linux/supportscripts**. Exécutez le script **srvadmin-install.sh** comme suit :

sh srvadmin-install.sh --express

ou

sh srvadmin-install.sh -x

Le script installe la suite logicielle type adaptée à votre configuration système.

**REMARQUE :** Vous pouvez journaliser les résultats de l'installation RPM en ajoutant 2>&1 | tee –a /var/log/srvadmin.log à l'exécution du script d'environnement ci-dessus. La commande qui en résulte est la suivante : sh srvadmin-install.sh 2>&1|tee –a /var/log/srvadmin.log

5. Lancez les services Server Administrator à l'aide de la commande sh srvadmin-services.sh start.

Pour des informations sur les options que vous pouvez utiliser avec le script **srvadmin -install.sh**, consultez le *Guide d'installation et de sécurité de Dell OpenManage*.

Vous pouvez aussi télécharger des progiciels Web des version 6.0.1 des logiciels Dell OpenManage Server Administrator et Dell OpenManage Management Station à partir du site de support de Dell à l'adresse **support.dell.com**. Vous pouvez transférer le contenu de ces progiciels Web sur des CD ou clés USB pour les systèmes qui n'ont pas de lecteur de DVD.

#### [Retour au début](#page-0-2)

# <span id="page-7-0"></span>**Installation de Systems Management Software sur une station de gestion**

L'installation **type** installe les outils DRAC et BMC. Pour choisir les composants logiciels à installer ou pour installer d'autres fonctionnalités tels que l'utilitaire snap-in d'Active Directory, consultez la section relative à l'installation **personnalisée** du *Guide d'installation et de sécurité de Dell OpenManage*.

**REMARQUE :** Dans les versions 6.0.1 et ultérieures de Dell OpenManage, IT Assistant ne fait plus partie de l'installation **type**. Pour des informations sur l'installation d'IT Assistant, consultez le *Guide d'utilisation de Dell OpenManage IT Assistant*.

Vous pouvez installer les logiciels Management Station et Managed System dans le même répertoire ou dans des répertoires différents. Vous pouvez également choisir le répertoire d'installation.

# **Installation de Managed System Software sur un système d'exploitation Microsoft Windows**

Pour installer des applications sur la station de gestion, effectuez les étapes suivantes :

- 1. Ouvrez une session avec des privilèges d'administrateur sur le système où vous voulez installer les applications Management Station Applications.
- 2. Insérez le DVD *Dell Systems Management Tools and Documentation* dans le lecteur de DVD.
- 3. Installez BMC/RAC en exécutant **setup.exe** situé dans **ManagementStation\Windows**.

L'écran de la condition des prérequis de **Dell OpenManage Management Station** s'affiche et exécute la vérification des prérequis pour la station de gestion. Des messages informatifs, d'avertissement ou d'erreur pertinents sont le cas échéant affichés. Vous devez résoudre toutes les erreurs et tous les avertissements.

4. Cliquez sur le bouton **Installer**, **modifier**, **réparer** ou **supprimer Management Station**.

Microsoft Windows Installer se lance et l'écran de **bienvenue** s'affiche.

5. Cliquez sur **Suivant**.

L'écran du **contrat de licence** s'affiche.

6. Sélectionnez **J'accepte** et cliquez sur **Suivant**.

L'écran **Type d'installation** s'affiche.

7. Sélectionnez **Type** et cliquez sur **Suivant**.

L'écran **Prêt pour l'installation** s'affiche.

8. Cliquez sur **Installer** pour accepter les composants sélectionnés et commencer l'installation.

L'écran **Installation de Dell OpenManage Management Station** apparaît. Des messages apparaissent, indiquant l'état et la progression de l'installation des logiciels.

Quand les composants sélectionnés sont installés, la boîte de dialogue **Fin de l'assistant d'installation** s'affiche.

9. Cliquez sur **Terminer** pour sortir du programme d'installation de **Dell OpenManage Management Station**.

# **Installation de Management Station Software sur un système d'exploitation Red Hat Enterprise Linux ou SUSE Linux Enterprise Server pris en charge**

Seuls les utilitaires DRAC et BMU sont pris en charge par les systèmes d'exploitation Red Hat Enterprise Linux et SUSE Linux Enterprise Server.

**REMARQUE :** Sous le système d'exploitation Red Hat Enterprise Linux 5, les DVD sont automatiquement montés avec l'option -noexec mount. Cette option ne vous permet pas de lancer des exécutables à partir du DVD. Vous devez monter le DVD manuellement puis exécuter des exécutables.

Pour installer le composant BMU de Management Station, effectuez les étapes suivantes pour lancer le programme d'installation :

- 1. Ouvrez une session en tant que root sur le système où vous voulez installer les composants de Management Station.
- 2. Si nécessaire, montez le DVD à l'emplacement de votre choix à l'aide de la commande mount ou d'une instruction similaire.
- 3. Naviguez jusqu'au répertoire **SYSMGMT/ManagementStation/linux/bmc** et installez le logiciel BMC en utilisant les commandes RPM spécifiques au système d'exploitation :
	- Pour les systèmes exécutant Red Hat Enterprise Linux, utilisez : rpm -ivh osabmcutil\*-RHEL-\*.rpm
	- Pour les systèmes exécutant SUSE Linux Enterprise Server, utilisez : rpm -ivh osabmcutil\*-SUSE-\*.rpm

Pour installer l'utilitaire de gestion du contrôleur BMC IPMItool, naviguez jusqu'au sous-répertoire du système d'exploitation sous **SYSMGMT/ManagementStation/linux/bmc/ipmitool** correspondant à votre système d'exploitation et exécutez la commande rpm -ivh \*.rpm.

Pour installer le composant RAC de Management Station, effectuez les étapes suivantes pour lancer le programme d'installation :

- 1. Ouvrez une session en tant que root sur le système où vous voulez installer les composants de Management Station.
- 2. Si nécessaire, montez le DVD à l'emplacement de votre choix à l'aide de la commande mount ou d'une instruction similaire.
- 3. Naviguez jusqu'au répertoire **SYSMGMT/ManagementStation/linux/rac** et exécutez la commande rpm -ivh \*.rpm.

Vous pouvez aussi télécharger les progiciels Web des versions 6.0.1 de Dell OpenManage Management Station Software à partir du site de support de Dell à l'adresse **support.dell.com**. Vous pouvez transférer le contenu de ces progiciels Web sur des CD ou clés USB pour les systèmes qui n'ont pas de lecteur de DVD.

[Retour au début](#page-0-2)

# <span id="page-9-0"></span>**Mise à jour des pilotes et des utilitaires**

Le répertoire SERVICE du DVD contient les pilotes de périphériques et les utilitaires que vous pouvez utiliser pour mettre à jour votre système. Copiez les pilotes et les utilitaires sur une disquette ou sur le disque dur de votre système.

Téléchargez les dernières mises à jour de produit, telles que celles pour les pilotes et les applications Dell OpenManage, à partir du site de support de Dell à l'adresse **support.dell.com**.

Ø

REMARQUE : Pour extraire des pilotes pour les systèmes fonctionnant avec les systèmes d'exploitation Red Hat Enterprise Linux ou SUSE Linux Enterprise Server, vous devez utiliser le DVD sur un système fonctionnant sous Windows puis copier ou partager les fichiers sélectionnés sur le système de destination.

- 1. Cliquez sur le bouton **Démarrer**, cliquez sur **Exécuter** et tapez ensuite *x*:\SERVICE\setup.exe (où x est la lettre de votre lecteur de DVD).
- 2. Sélectionnez le système et sélectionnez l'ensemble de fichiers à mettre à jour dans **Sélectionnez un jeu de pilotes/utilitaires**, puis cliquez sur **Continuer**.
- 3. Sur la page **Pilotes et utilitaires**, sélectionnez l'utilitaire ou le pilote que vous voulez mettre à jour en cliquant sur le lien du nom de périphérique.

Le système vous demande l'emplacement d'enregistrement du fichier. Les fichiers sont fournis en format compressé. Les fichiers du micrologiciel requièrent normalement des disquettes pour pouvoir être extraits.

4. Décompressez le fichier.

Consultez le *Guide de compatibilité de Dell OpenManage Server Administrator* ou la *Matrice de prise en charge logicielle des systèmes Dell* dans le répertoire **docs** pour de plus amples informations sur les pilotes et les versions de l'application Dell OpenManage.

[Retour au début](#page-0-2)

# <span id="page-9-1"></span>**Installation de Dell OpenManage sous VMware ESX Server**

Consultez le document *Installation de Dell OpenManage sous VMware ESX Server* à l'adresse **www.dell.com/vmware** pour installer Dell OpenManage sous VMware® ESX Server™.

[Retour au début](#page-0-2)

# <span id="page-9-2"></span>**Utilisation de Dell OpenManage avec Citrix XenServer Dell Edition**

Dell OpenManage Server Administrator est préinstallé sur Citrix® XenServer Dell Edition™, donc aucune étape d'installation n'est nécessaire. Consultez le *Guide de Citrix XenServer Dell Edition Solution* à l'adresse **http://support.dell.com/support/edocs/software/Citrix/** pour de plus amples détails sur l'utilisation de Dell OpenManage avec Citrix XenServer Dell Edition.

[Retour au début](#page-0-2)

# <span id="page-9-3"></span>**Installation de Dell OpenManage sous Microsoft Hyper-V et Hyper-V Server**

Pour des informations sur l'installation de Dell OpenManage sous Microsoft Hyper-V™ et Hyper-V Server, consultez le *Guide d'installation et de sécurité de Dell OpenManage* dans le répertoire **docs** ou sur le site de support de Dell à l'adresse **support.dell.com**.

# <span id="page-10-0"></span>**Correctifs logiciels de sécurité**

Nous vous conseillons vivement de télécharger et d'installer les tous derniers correctifs logiciels de sécurité et les Services Packs ou Support Packs de votre système d'exploitation immédiatement après l'installation. Des téléchargements adaptés à votre système d'exploitation sont disponibles aux adresses **www.microsoft.com, www.redhat.com** ou **www.novell.com.**

[Retour au début](#page-0-2)

# <span id="page-10-1"></span>**Obtention d'assistance technique**

Avant de contacter Dell pour de l'assistance technique, consultez le site de support de Dell à l'adresse **support.dell.com**. Si vous avez besoin d'une assistance technique supplémentaire, consultez la section « Obtention d'aide » du *Manuel du propriétaire de matériel* de votre système pour obtenir des informations spécifiques à votre pays ou votre région et contacter Dell par téléphone, fax ou Internet.

Antes de entrar em contato com a Dell para obter assistência técnica, consulte o site de suporte na Web: **support.dell.com**. Você precisará do número da sua etiqueta de serviço para identificação de seu equipamento. Caso necessite de suporte técnico adicional, é fornecida assistência técnica para hardware ao proprietário original do equipamento. Esse serviço está disponível de segunda a sexta-feira, das 7 às 19:00h, em português. Telefone: 0800-90-3355.

Pour les programmes de formation et de certification d'entreprise Dell, allez à **www.dell.com/training**. Ce service n'est pas disponible partout.

#### [Retour au début](#page-0-2)

**Les informations contenues dans ce document sont sujettes à modification sans préavis. © 2008 Dell Inc. Tous droits réservés.**

Toute reproduction de ces supports, de quelque manière que ce soit, sans l'autorisation écrite de Dell Inc.est formellement interdite.

Marques utilisées dans ce document : *Dell*, le logo *DELL*, *OpenManage* et *PowerEdge* sont des marques de Dell Inc. ; *Microsoft*, *Windows*, *Windows Server, Hyper-V* et *Active Directory* sont des marques ou marques déposées de Microsoft Corporation aux États-Unis et/ou dans d'autres pays ; *Red Hat* et *Red Hat Enterprise Linux* sont des marques déposées de Red Hat, Inc. ; *SUSE* est une marque déposée de Novell Inc. aux États-Unis et dans d'autres pays ; *VMware* est une marque déposée et *ESX Server* est une marque de VMware, Inc. ; *Citrix* et *XenServer* sont des marques déposées ou des marques de Citrix Systems, Inc. aux États-Unis et/ou dans d'autres pays.

D'autres marques et noms de marque peuvent être utilisés dans ce document pour faire référence aux entités se réclamant de ces marques et de ces noms ou à leurs produits. Dell Inc. dénie tout intérêt propriétaire vis-à-vis des marques et des noms de marque qui ne lui appartiennent pas.

Novembre 2008 P/N G438F Rev. A00